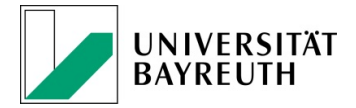

# Anleitung zur Abgabe

Screenshot 1: Hier sehen Sie das Aufgabentool zur Abgabe der Klausur.

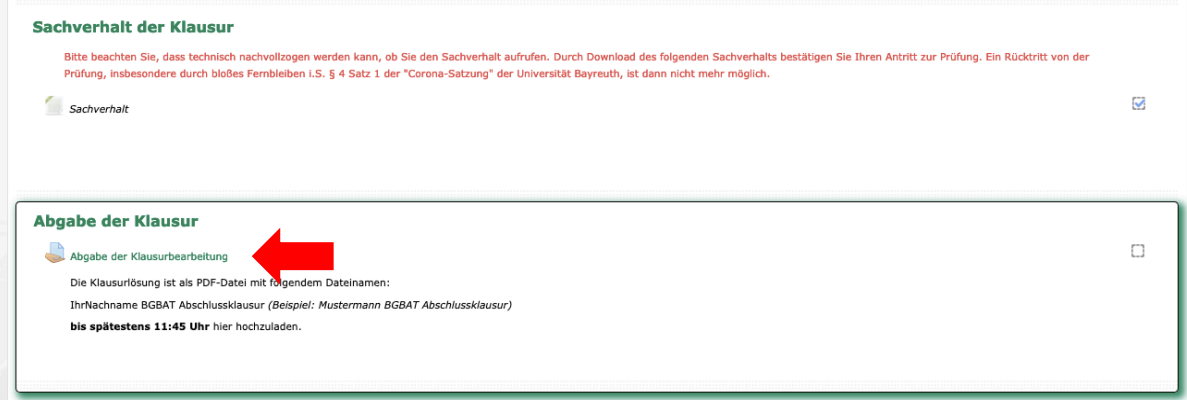

# Screenshot 2: Wählen Sie "Abgabe hinzufügen" aus.

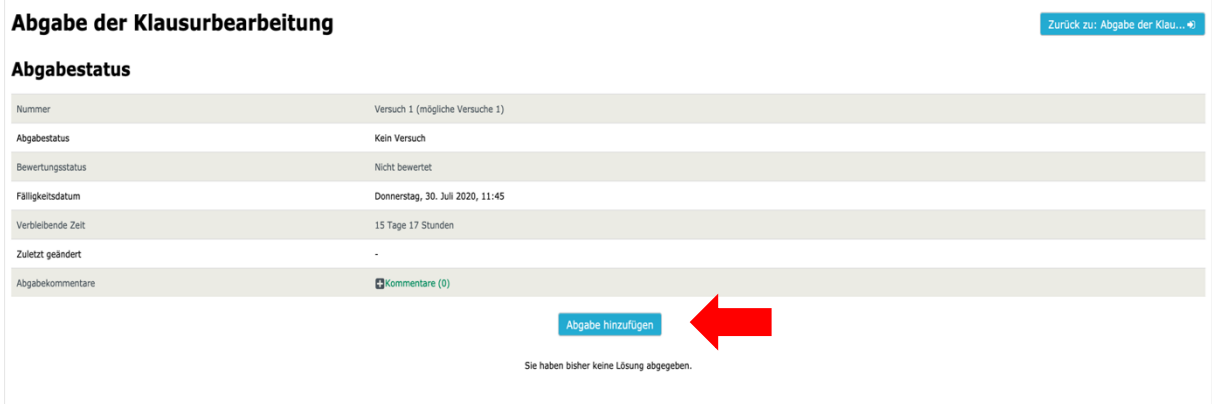

Screenshot 3: Ziehen Sie Ihre Klausurlösungsdatei entweder in das Feld (drag-and-drop) oder klicken Sie in das Feld, um die Lösung manuell hochzuladen.

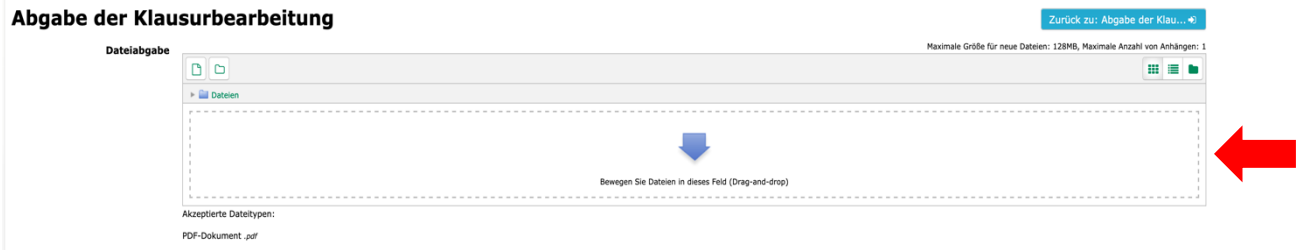

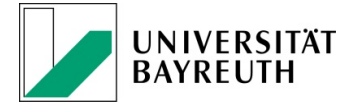

Screenshot 4: Sobald die Datei hochgeladen ist, wählen Sie "Änderungen sichern". Wichtig: Allein durch das Sichern der Änderungen ist die Klausur noch nicht abgegeben! Die Abgabe kann vielmehr in einem nächsten Schritt noch einmal bearbeitet werden (s. Screenshot 5).

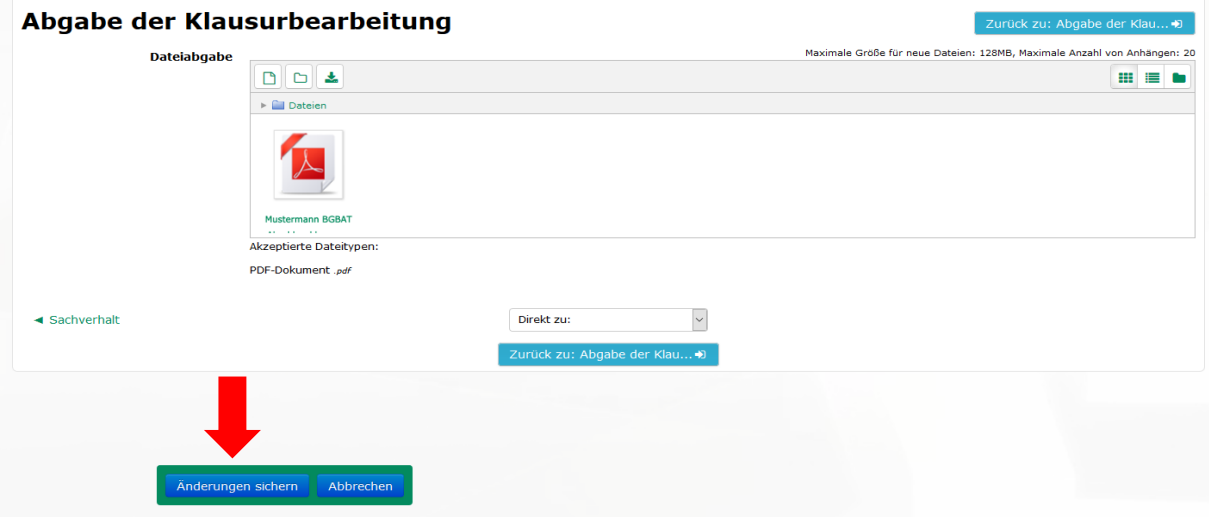

Screenshot 5: Nach dem Sichern der Änderungen erhalten Sie einen Überblick über den hochgeladenen Entwurf. Bitte wählen Sie "Aufgabe abgeben".

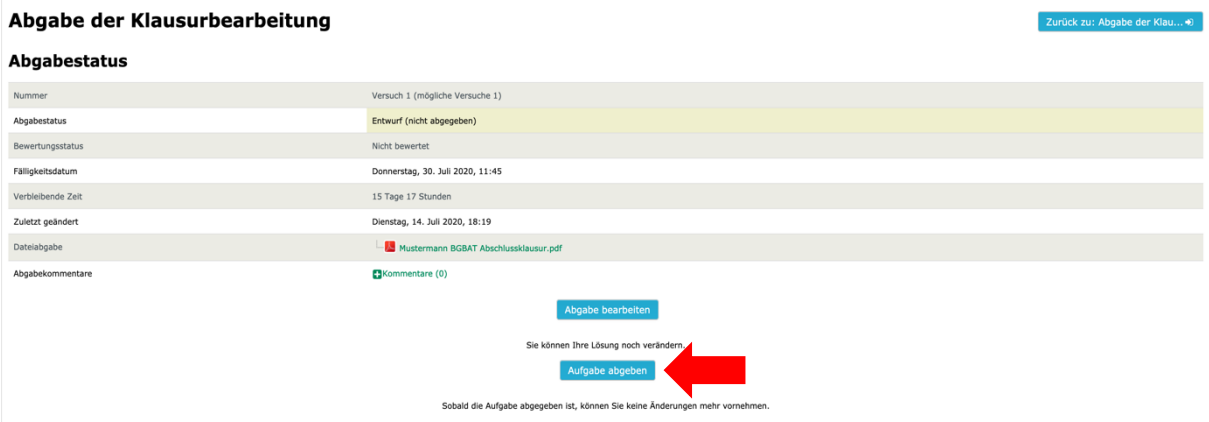

Screenshot 6: Zuletzt müssen Sie eine Eigenständigkeitserklärung abgeben, indem Sie vor die Erklärung einen Haken setzen und auf "Weiter" klicken, um die Klausur final abzugeben. Nach dem Betätigen dieses Feldes kann die Klausur nicht mehr verändert werden.

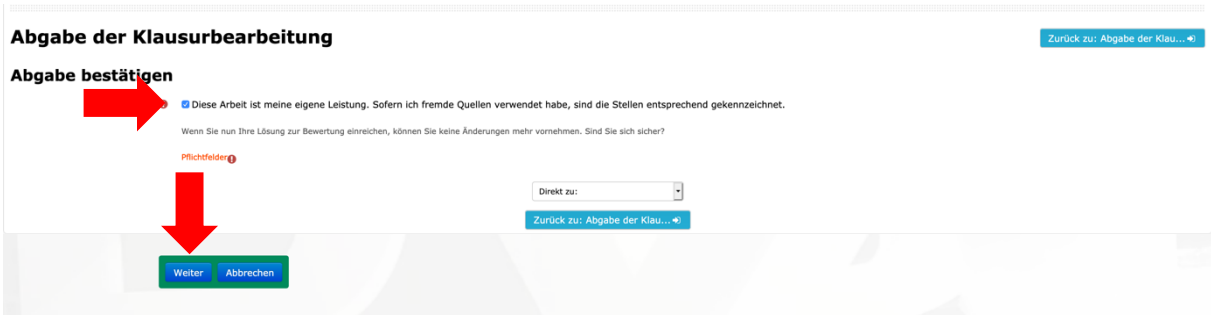

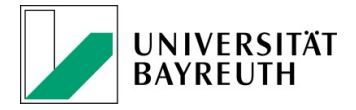

Screenshot 7: Der Abgabestatus lautet ab diesem Zeitpunkt "Zur Bewertung abgegeben" und Sie erhalten eine automatische Eingangsbestätigung.

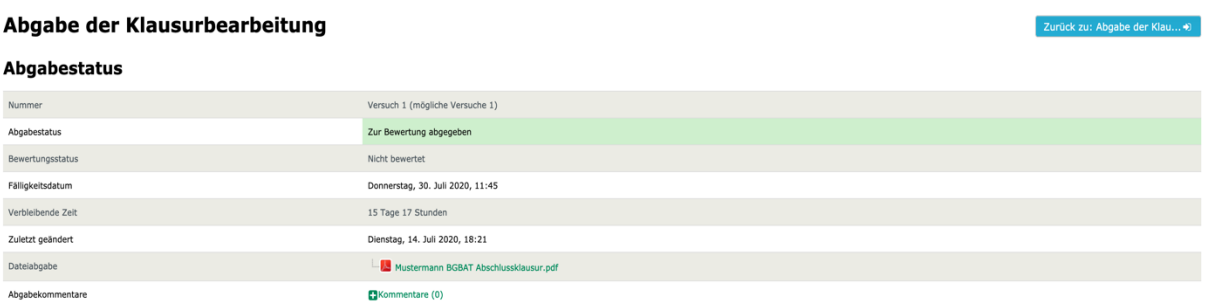

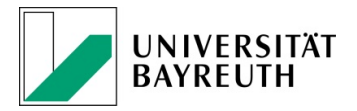

# Merkblatt: Scannen mit iPhone

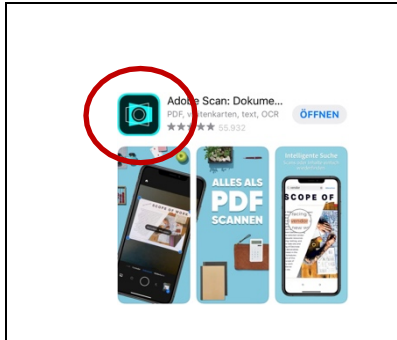

## 1. App laden

Adobe Scan ist gratisim Apple Store verfügbar.Die Anmeldungkann mitdemApple Account oder Ihrer Uni-E-Mail-Adresse erfolgen.

#### +++ Achtung +++

Die Verwendung von Adobe Scan ist lediglich ein Vorschlag. Es gibt zahllose andere gratis verfügbare Apps, die ebenfalls geeignet sind. Wichtigistnur,dass ein einheitliches PDF-Dokument erstellt werden kann (kein \*jpg, \*png oder \*heic).

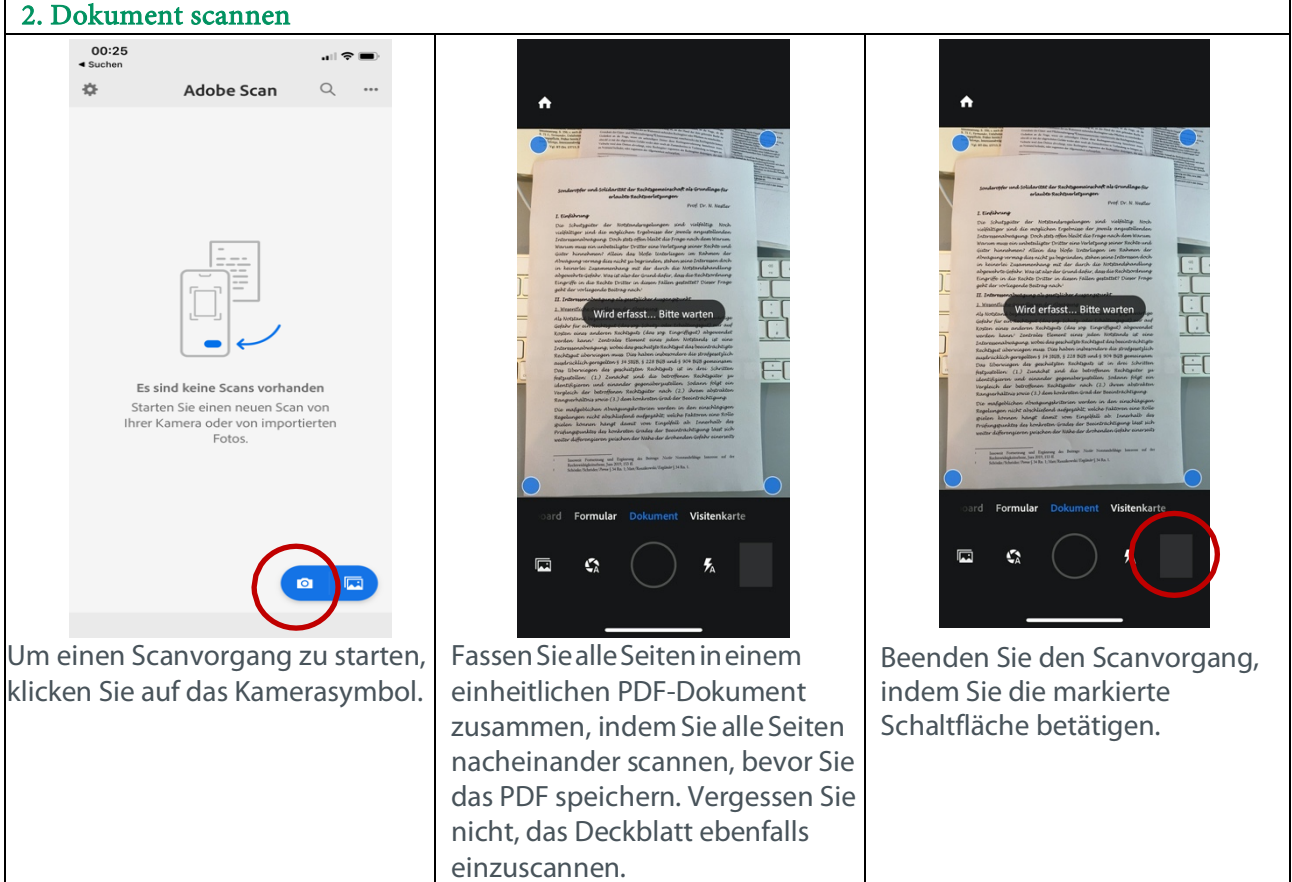

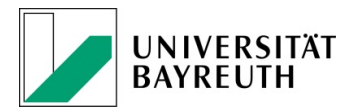

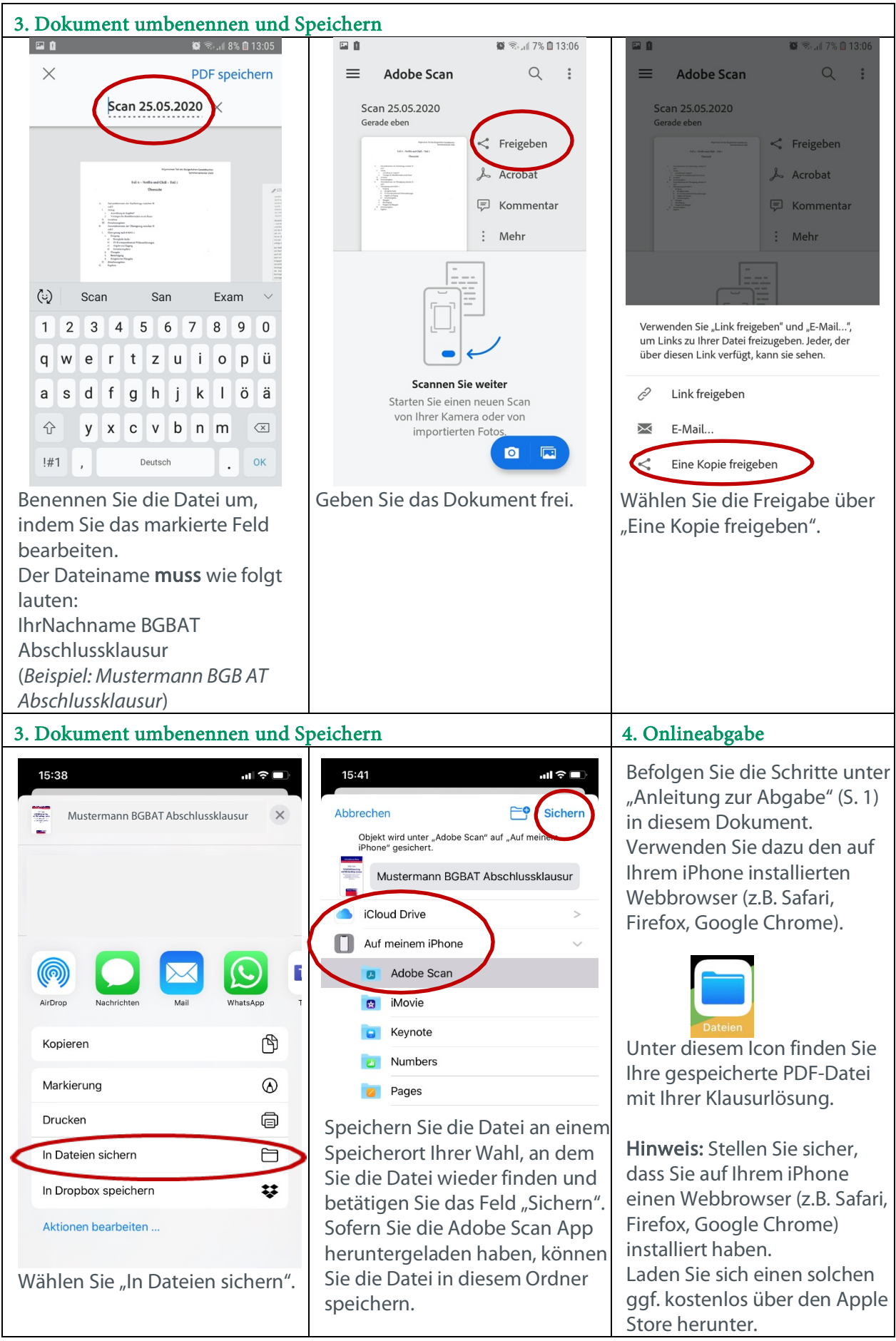

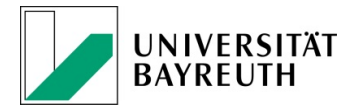

# Merkblatt: Scannen mit Android

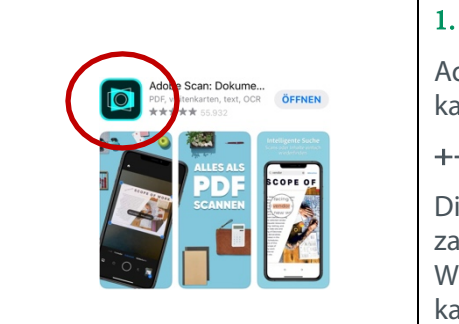

### 1. App laden

AdobeScanistgratisimGoogle Play Storeverfügbar.Die Anmeldung kannmitdemGoogle oder Ihrer Uni-E-Mail-Adresse erfolgen.

#### +++ Achtung +++

Die Verwendung von Adobe Scan ist lediglich ein Vorschlag. Es gibt zahllose andere gratis verfügbare Apps, die ebenfalls geeignet sind. Wichtigistnur,dass ein einheitliches PDF-Dokument erstellt werden kann (kein \*jpg, \*png oder \*heic).

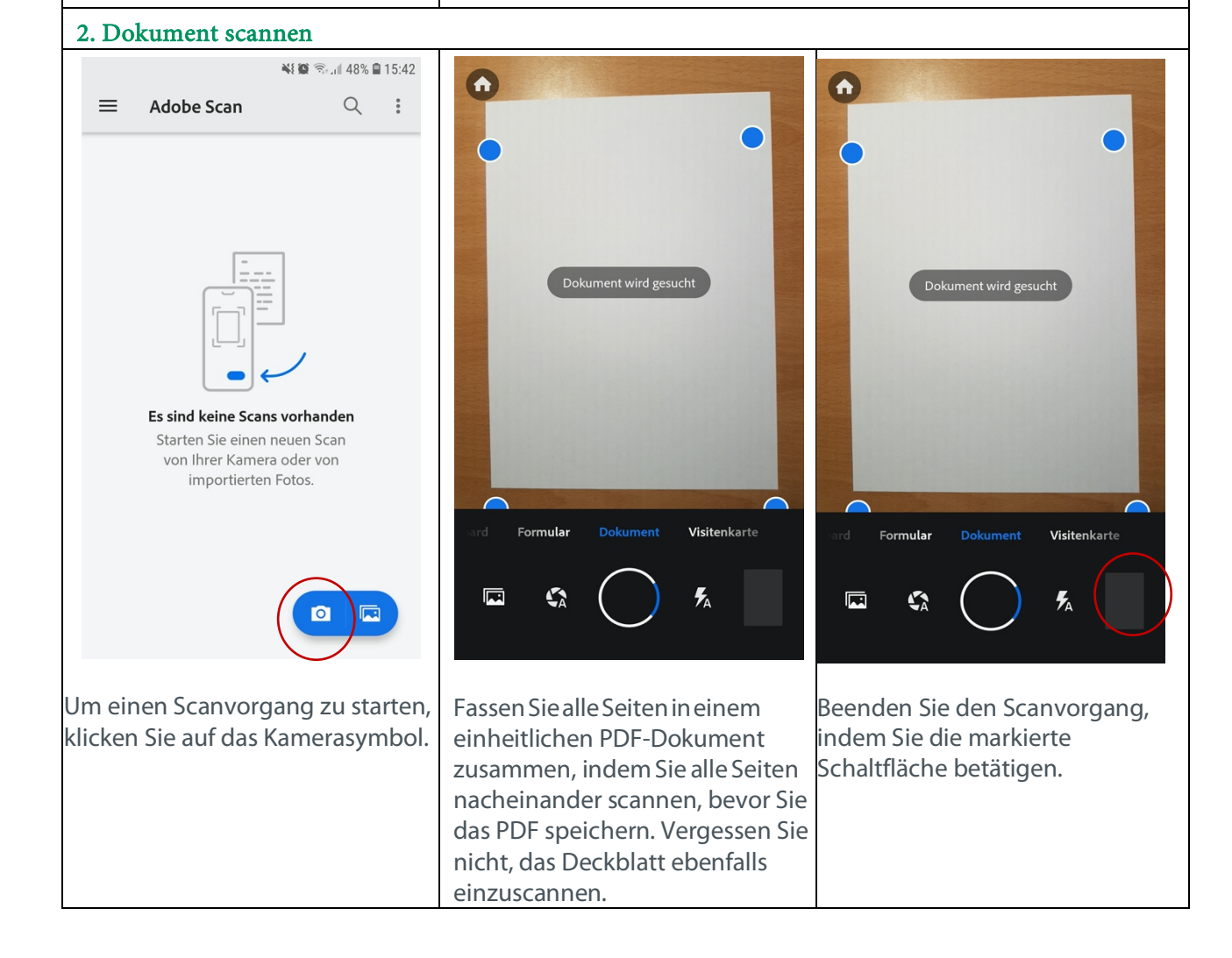

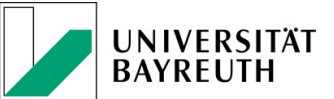

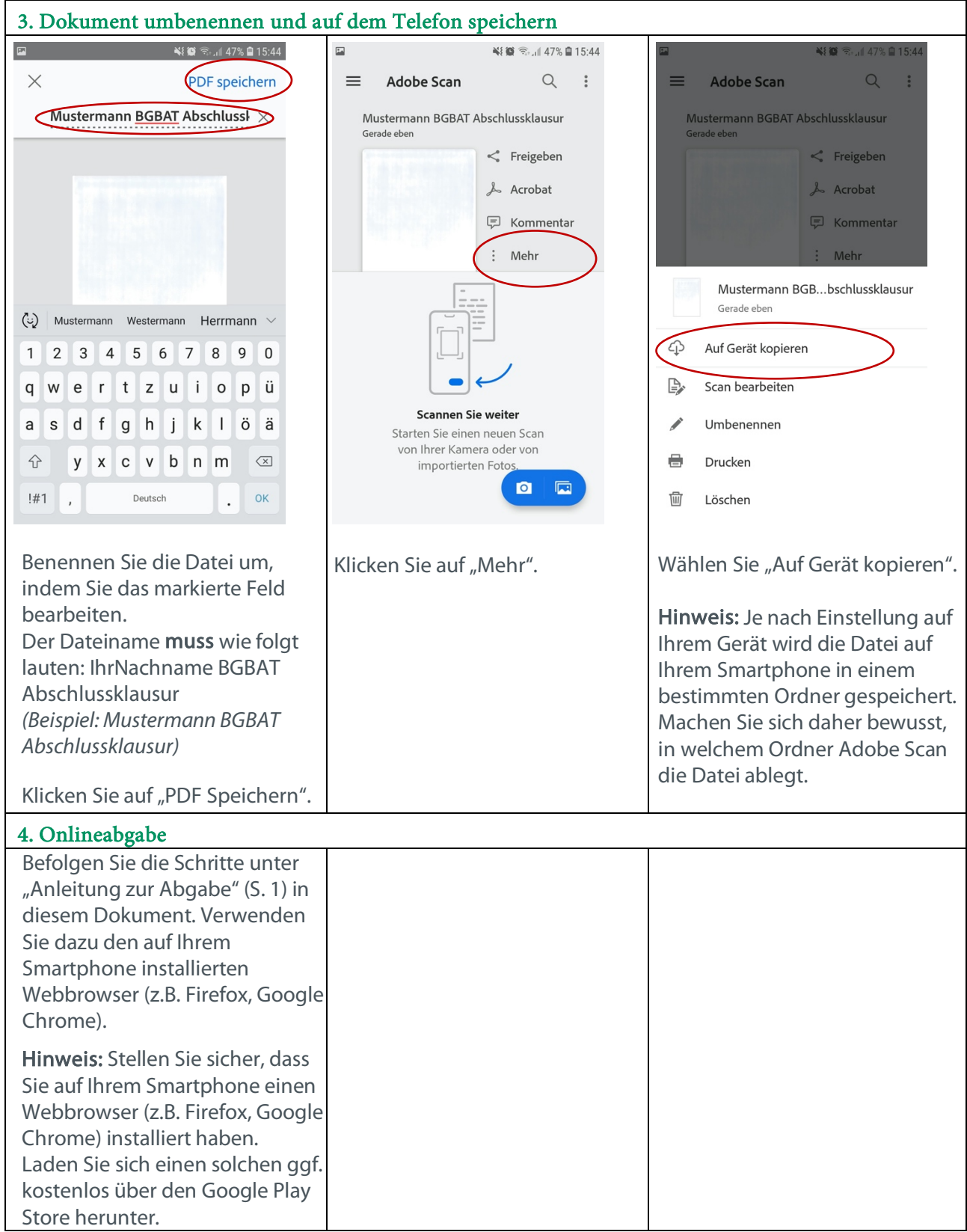